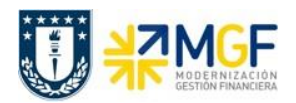

Manual de Usuario

## **6.5 Modificar Documentos Contables**

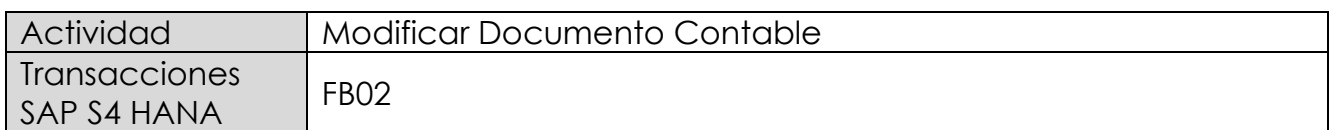

Si la opción es modificar el comprobante contable se ingresa de forma individual.

Esta actividad se inicia como sigue:

- Menú SAP: **Finanzas → Gestión financiera → Libro mayor → Documento → Modificar**
- Acceso directo a la transacción: **FB02**

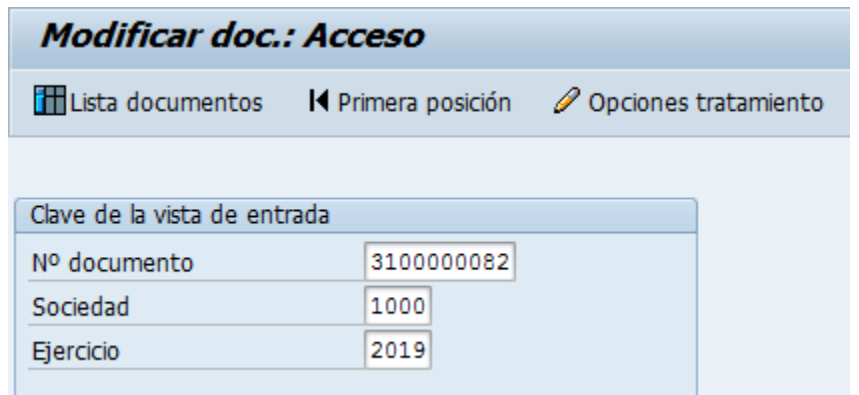

Los datos que se pueden modificar son:

- Texto Cabecera
- Referencia
- Banco y Cuenta Corriente
- Condición de Pago
- Fecha base
- Bloqueo de Pago
- Vías de Pago
- Asignación
- Texto de Posición

Para modificar una de las posiciones se da doble click sobre la línea y se modifica el campo deseado.

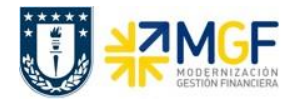

Manual de Usuario

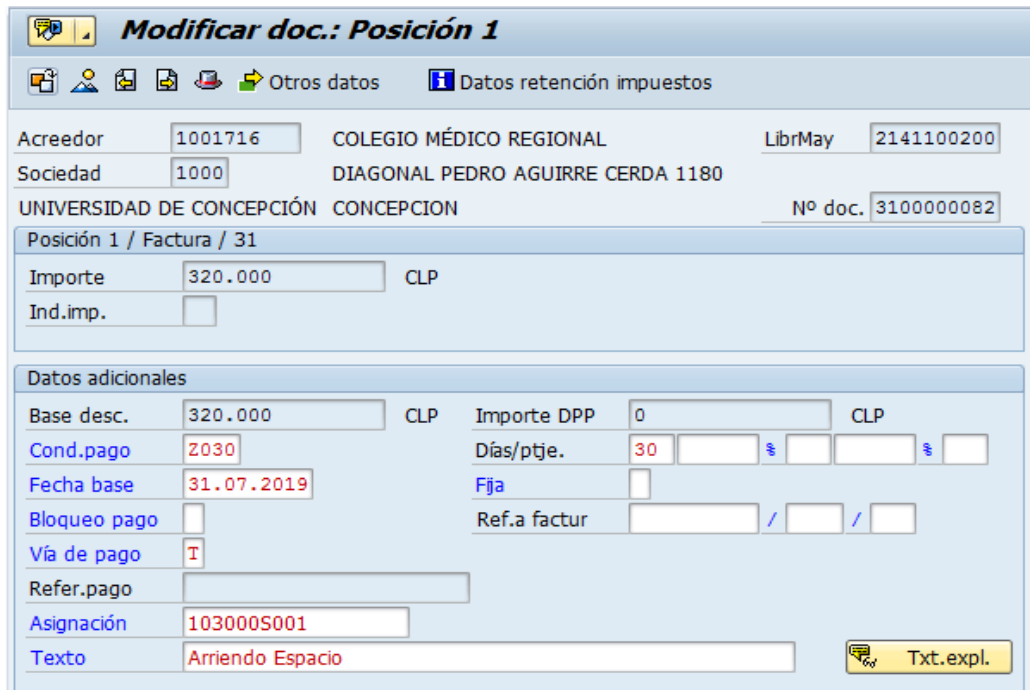

Con el icono  $\blacksquare$  se graban las modificaciones realizadas.

Para visualizar los documentos contabilizados ver los apartado del presente manual:

- 7.- Visualizar Documento Contable
- 8.- Consultar Partidas de Acreedor